# **EasiShare iOS User Guide**

For EasiShare v11.0

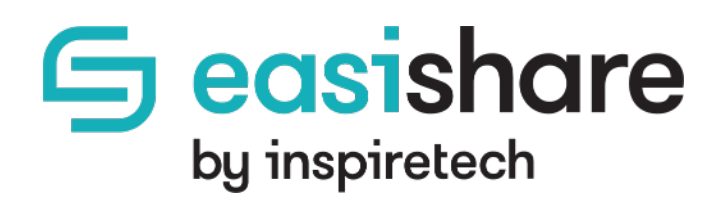

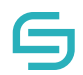

Copyright © 2020 by Inspire-Tech Pte Ltd. All rights reserved.

All trademarks or registered trademarks mentioned in this document are properties of their respective owners.

No part of this document may be reproduced or transmitted in any form or by any means, electronic, mechanical or otherwise, without a prior written permission.

If you are not the intended recipient, you are hereby notified that any disclosure, copying, distribution, or the taking of any action based on the contents of this information is strictly prohibited. If you received this document by error, you are kindly requested to immediately contact us.

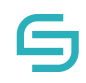

## **Table of Contents**

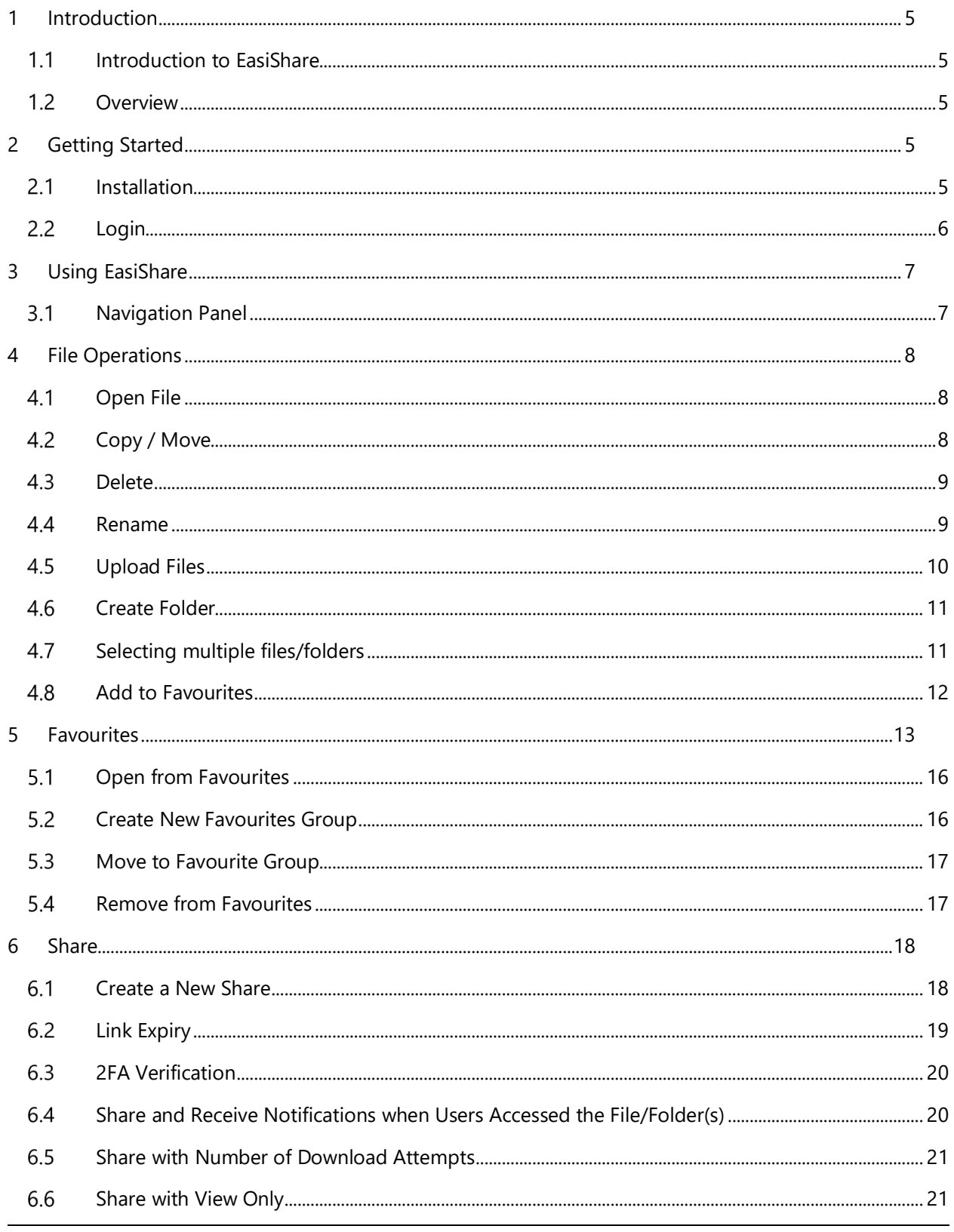

© Copyright 2020 Inspire-Tech Pte Ltd. All Rights Reserved.

## S

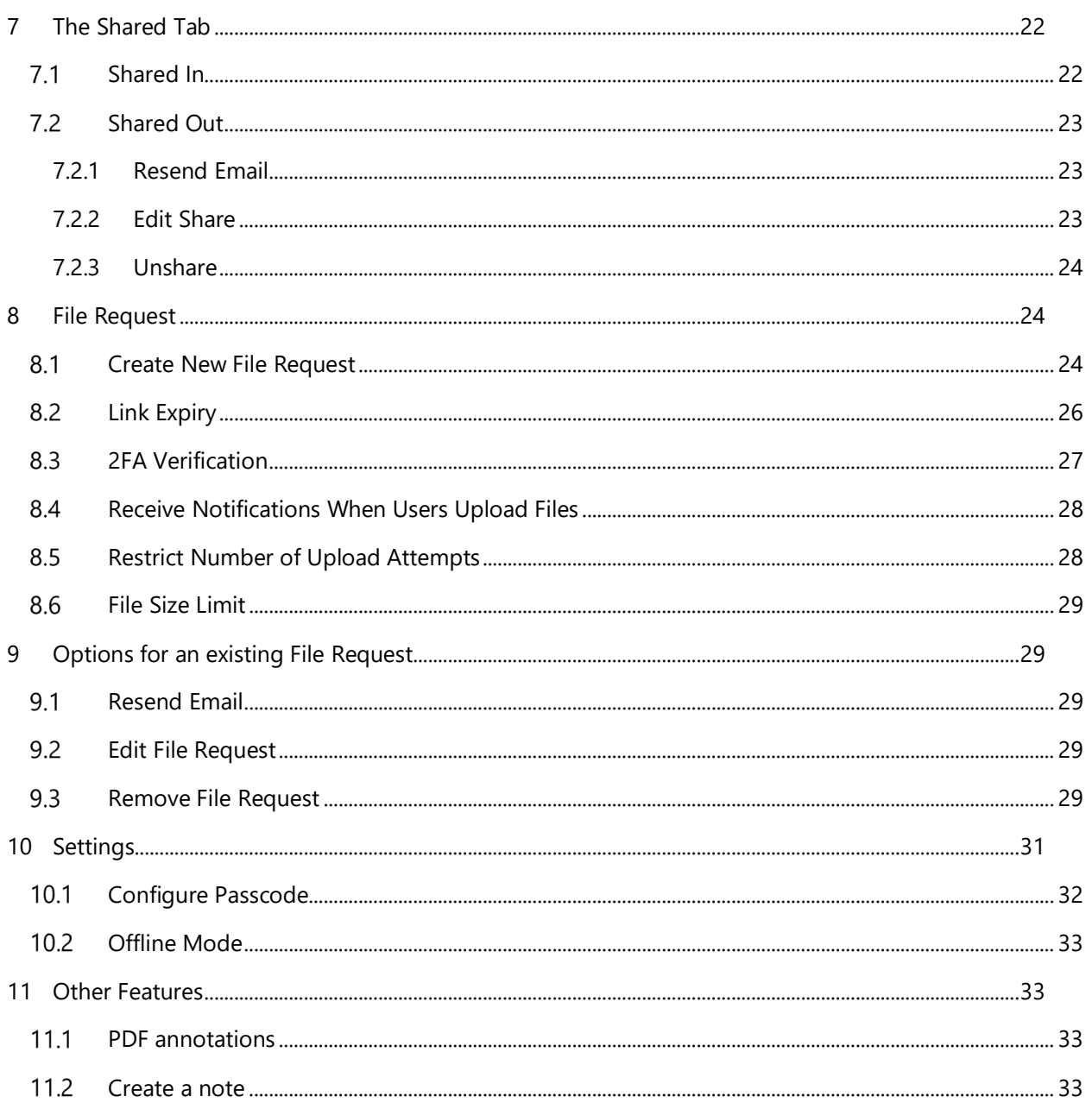

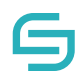

## <span id="page-4-0"></span>**1 Introduction**

#### <span id="page-4-1"></span>**Introduction to EasiShare**

EasiShare is a file sharing tool that allows user to share their files across different devices securely and to other users. Documents are stored in a server and readily accessible to its owner and their recipients who have been shared the document. Shared documents have an expiry timer when after a certain period of time; the access rights are automatically revoked.

#### <span id="page-4-2"></span>**1.2 Overview**

This document serves as a basic functional user guide for end users using the **iOS** operating system to access EasiShare.

## <span id="page-4-3"></span>**2 Getting Started**

#### <span id="page-4-4"></span>**2.1** Installation

- 1. Download EasiShare iOS App from the [App Store: EasiShare.](https://itunes.apple.com/sg/app/easishare/id570906281)
- 2. Tap on the 'Get' button.

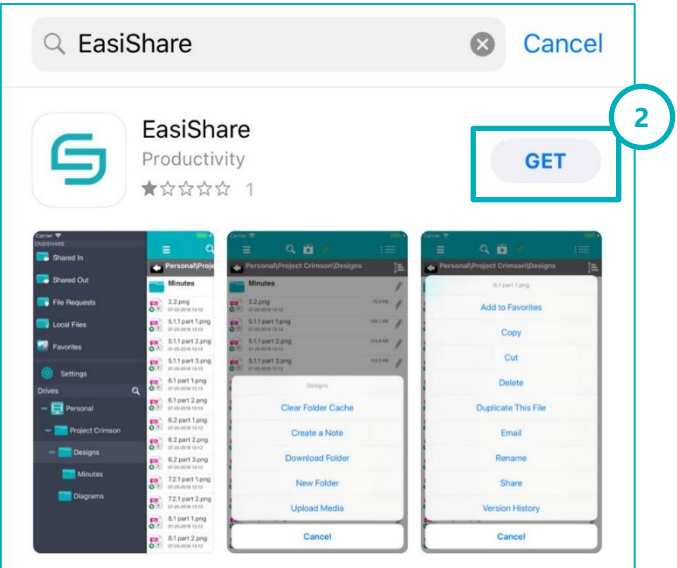

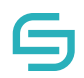

### <span id="page-5-0"></span>**2.2 Login**

- 1. Launch EasiShare App
- 2. Enter the following details
	- Connect To <https://easishare.com/esws>
	- Username
		- Password
- 3. Tap on Login

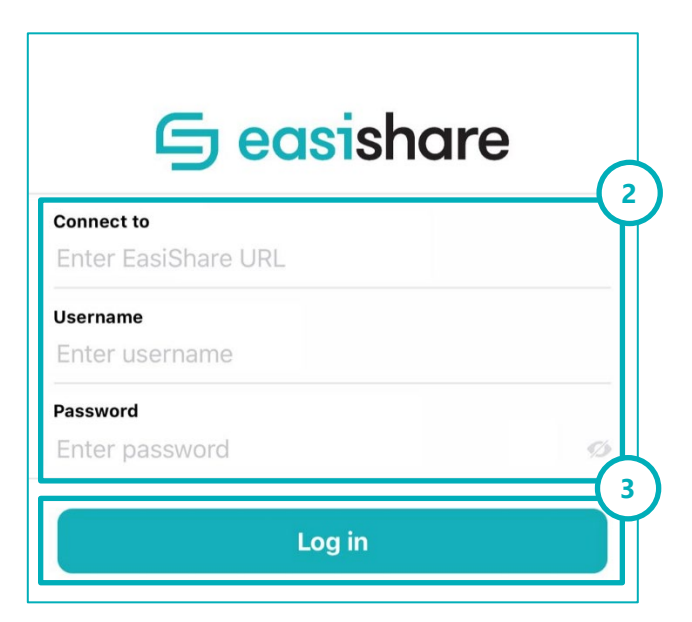

<span id="page-6-0"></span>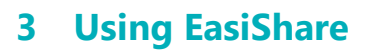

#### <span id="page-6-1"></span>**Navigation Panel**  $3.1$

Upon a successful login, you will be directed to the Drives screen.

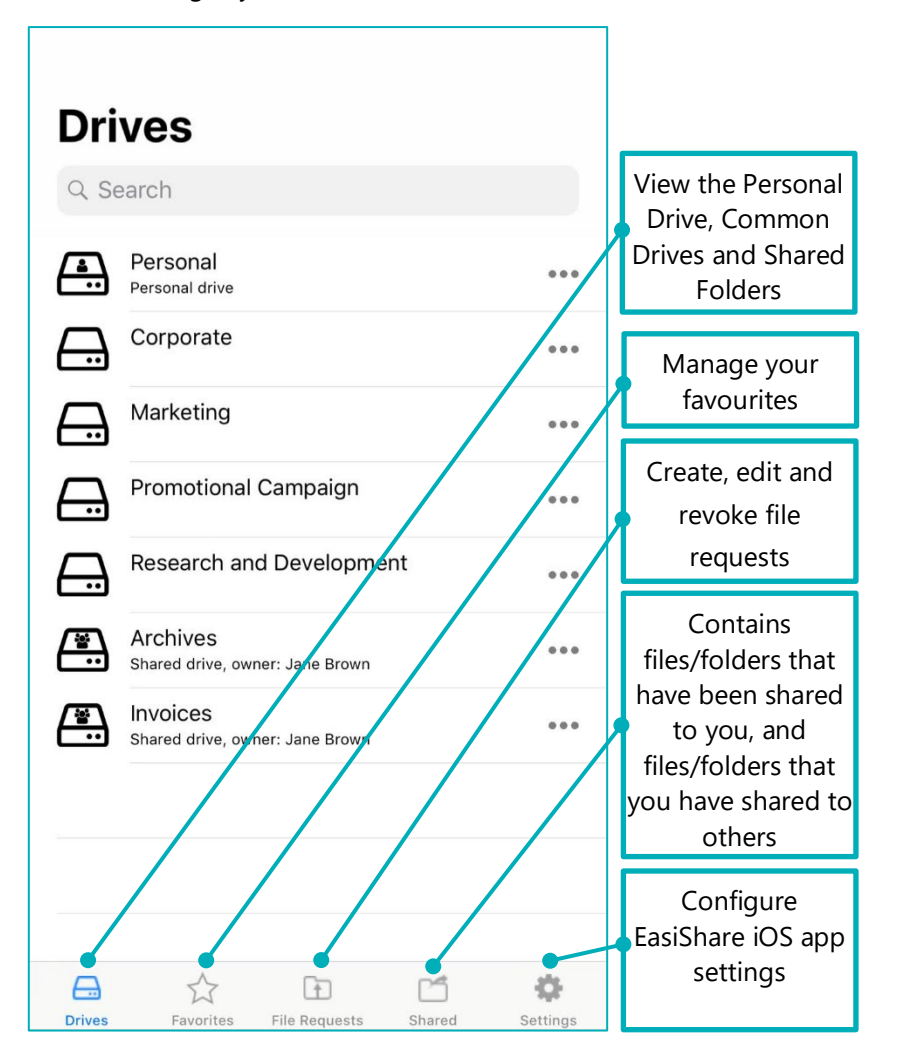

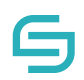

## <span id="page-7-0"></span>**4 File Operations**

#### <span id="page-7-1"></span>**4.1 Open File**

- 1. Navigate to the file you wish to open
- 2. Tap on a file
- 3. The file will be downloaded to your mobile device and opened in the file viewer.

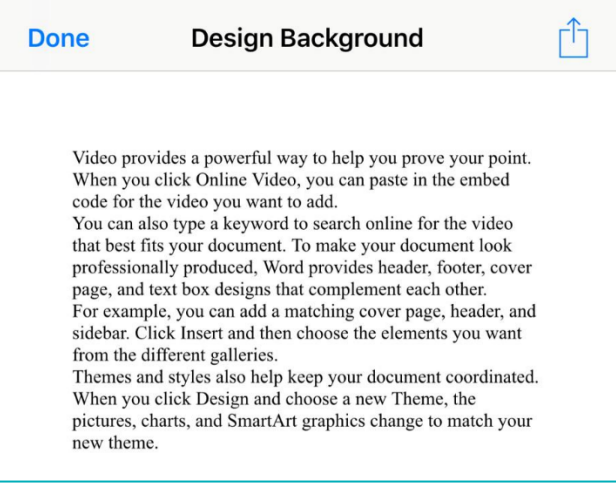

#### <span id="page-7-2"></span>**4.2 Copy / Move**

- 1. Navigate to the file you wish to copy / move.
- 2. Tap on the More Options icon  $\bullet\bullet\bullet$  beside the file name.
- 3. Tap on Copy / Move.
- 4. Navigate to the folder that you wish to copy / move to.
- 5. Tap on Actions at the Top
- 6. Tap on Paste.

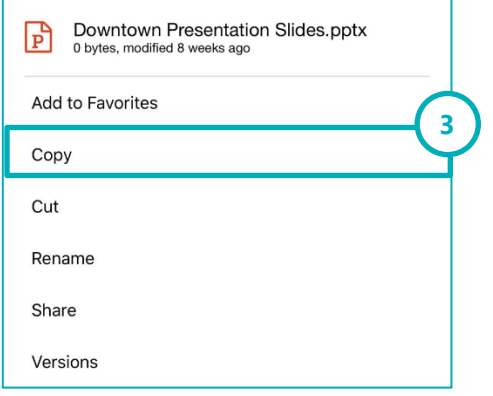

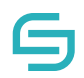

#### <span id="page-8-0"></span>**4.3 Delete**

- 1. Navigate to the file you wish to delete.
- 2. Tap on the More Options  $\bullet\bullet\bullet$  icon beside the file name.
- 3. Tap on Delete.
- 4. Tap on Delete to confirm.

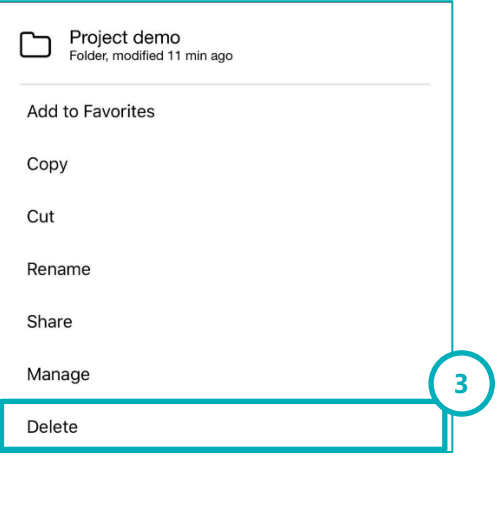

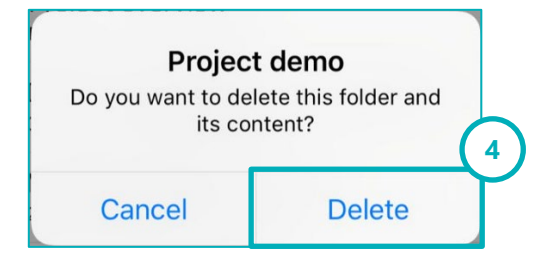

#### <span id="page-8-1"></span>**4.4 Rename**

- 1. Navigate to the file you wish to rename.
- 2. Tap on the More Options icon  $\bullet\bullet\bullet$  beside the file name.
- 3. Tap on Rename.
- 4. Type the new name and tap Ok.

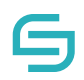

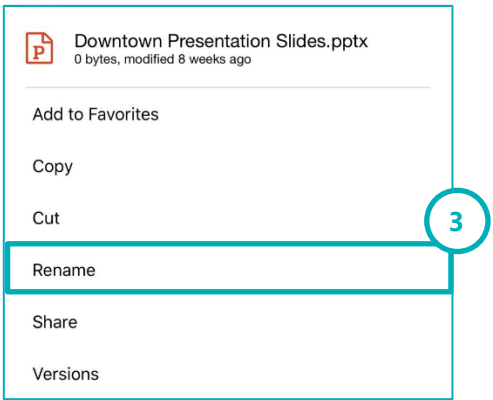

## <span id="page-9-0"></span>**Upload Files**

- 1. Tap on Actions button at the top right corner.
- 2. Tap on Upload Files
- 3. Choose the files to be uploaded.
- 4. Tap on Done.

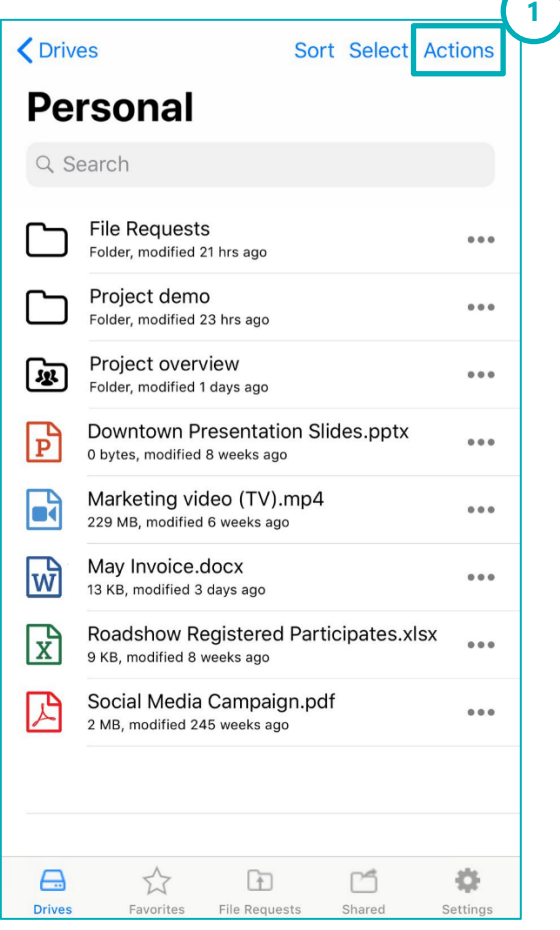

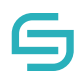

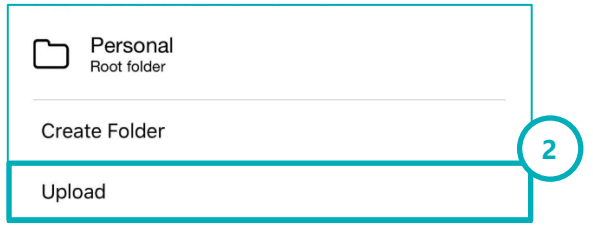

#### <span id="page-10-0"></span>**4.6 Create Folder**

- 1. Tap on the Actions button.
- 2. Tap on Create Folder
- 3. Type the new name and tap OK.

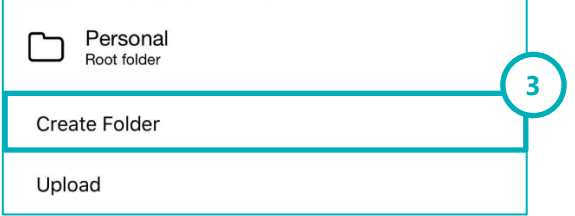

### <span id="page-10-1"></span>**4.7 Selecting multiple files/folders**

- Select 1. To begin selecting multiple files/folders, tap on the Select button at the top right corner.
- 2. Tap on files/folders to add them to the selection.
- 3. Tap on Actions.
- 4. Choose to Copy / Cut / Share the selected files/folders.

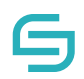

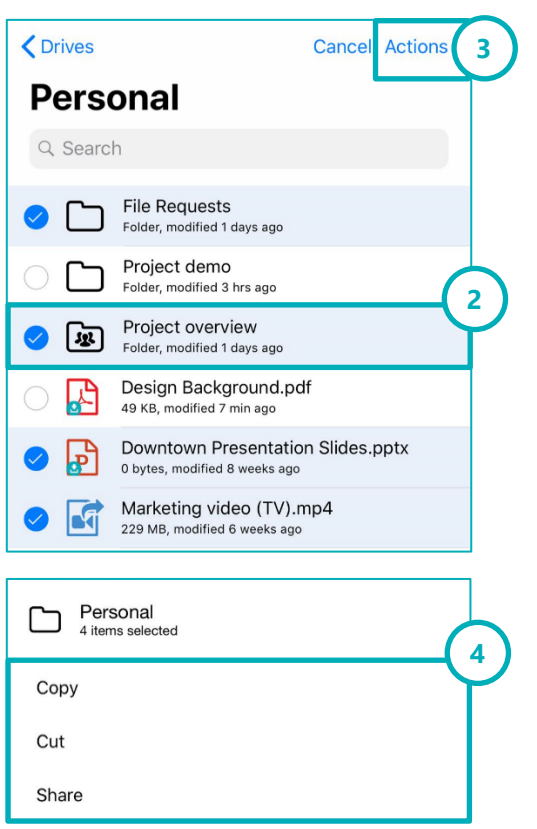

#### <span id="page-11-0"></span>**4.8 Add to Favourites**

- 1. Navigate to the file you wish to Add to Favourites.
- 2. Tap on the More Options icon  $\bullet\bullet\bullet$  beside the file name.
- 3. Tap on Add to Favourites.

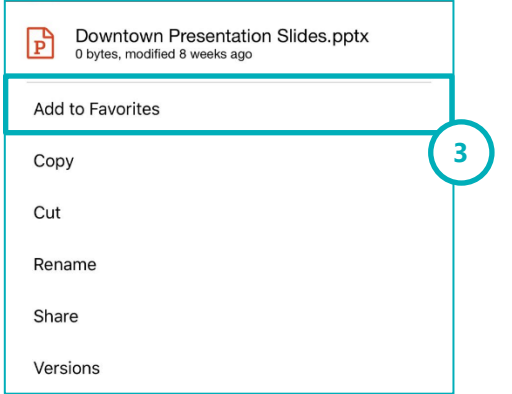

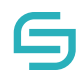

#### <span id="page-12-0"></span>**4.9 Document Tag**

**Note:** The **Document Tag** function allows users to select and tag files. These tags may have sharing restrictions enforced by your administrator.

- 1. Select the files you wish to tag.
- 2. Tap on the More Options icon  $\left| \boldsymbol{\epsilon} \right|$  at the top right-hand corner.
- 3. Select Document Tag.

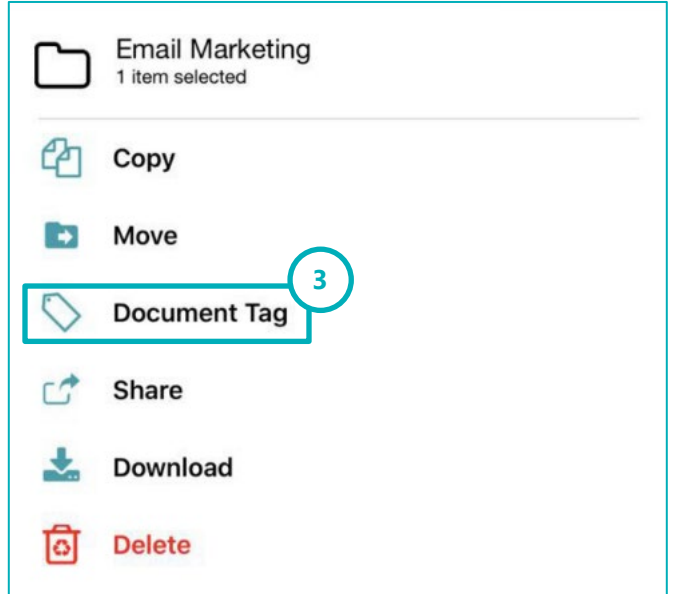

4. Select tags for the file.

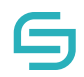

5. Tap on Apply to All

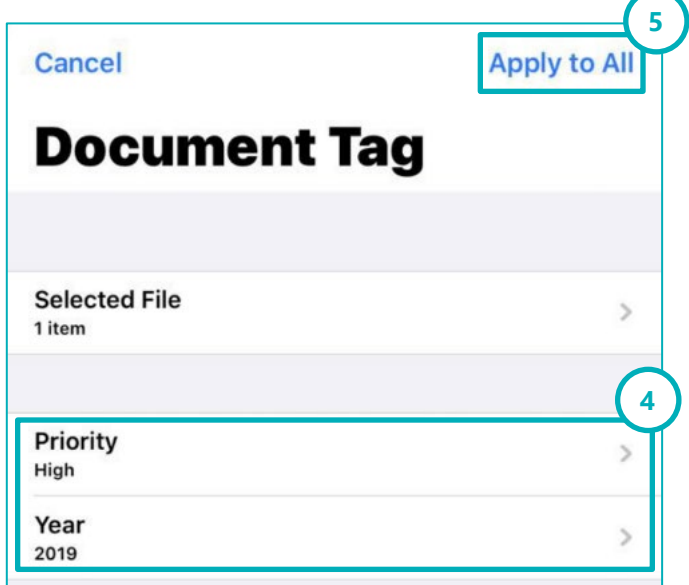

6. To view the tags, repeat Steps 1-3, then tap on Selected File(s). The tags will be displayed under each file.

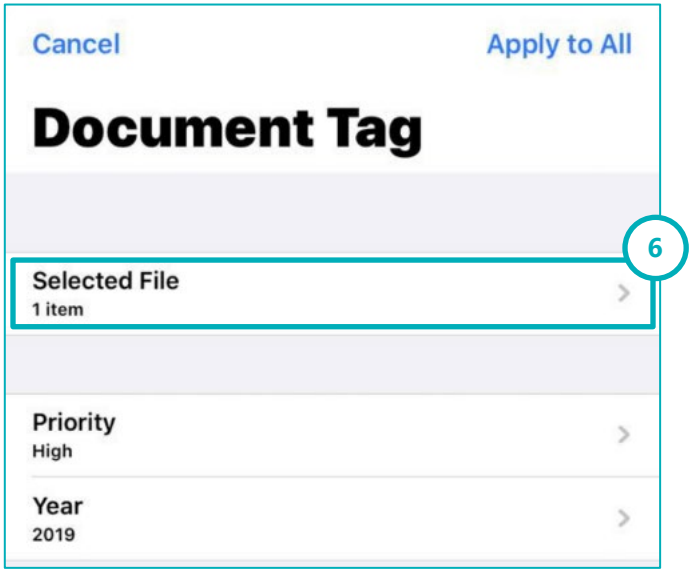

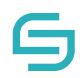

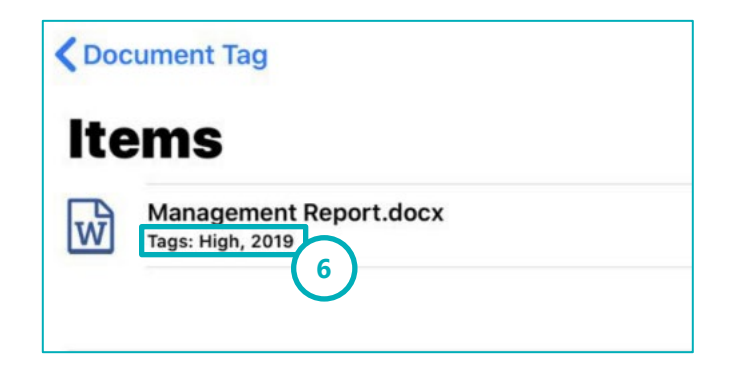

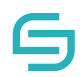

## **5 Favourites**

#### <span id="page-15-0"></span>**Open from Favourites**

- 1. Navigate to the Favourites tab.
- 2. Tap on the favourite item created in 4.7.

#### <span id="page-15-1"></span>**5.2 Create New Favourites Group**

- 1. Navigate to the Favourites tab.
- 2. Tap on the More Options icon  $\bullet\bullet\bullet$  beside the favourite item created in 4.7.
- 3. Tap on Edit
- 4. Tap on Create New Favourites Group
- 5. Enter the Group Name
- 6. Tap on OK to move the favourite item into the new Favourites Group.

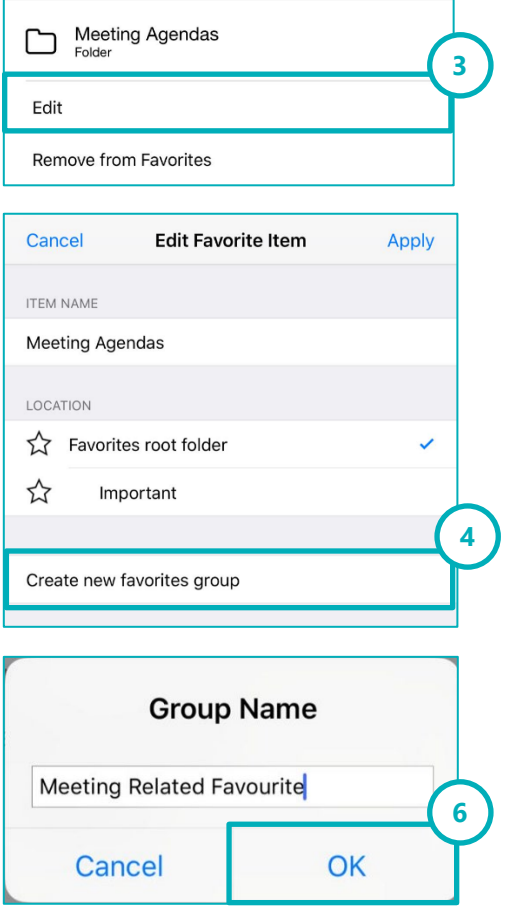

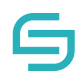

#### <span id="page-16-0"></span>**5.3 Move to Favourite Group**

- 1. Tap on the Favourites Group created in 5.1.1.
- 2. Tap on the More Options icon  $\bullet\bullet\bullet$  beside the favourite item.
- 3. Tap on Edit
- 4. Tap on a new location
- 5. Tap on Apply.

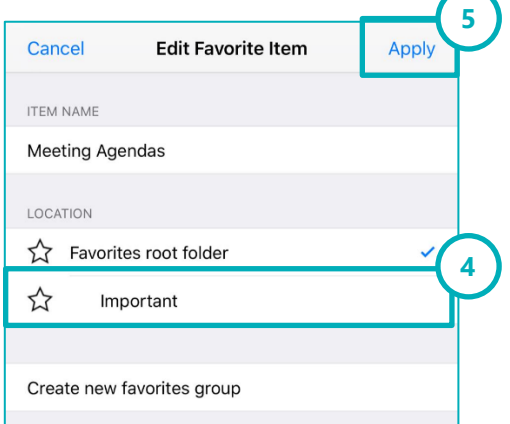

#### <span id="page-16-1"></span>**5.4 Remove from Favourites**

- 1. Navigate to the Favourites tab.
- 2. Tap on the More Options icon  $\bullet\bullet\bullet$  beside the favourite item created in 4.7.
- 3. Tap on Remove from Favourites.
- 4. Tap on Remove to confirm.

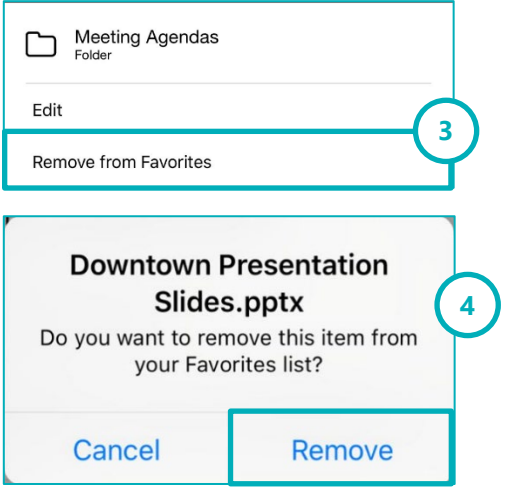

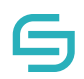

## <span id="page-17-0"></span>**6 Share**

#### <span id="page-17-1"></span>**6.1 Create a New Share**

- 1. Tap on the file/folder that you wish to share.
- 2. Tap on Recipients.
- 3. Select the recipient to receive the file/folder.
- 4. Tap on Done.
- 5. Tap on Message to type a message to the selected recipients
- 6. Tap Share to finalise the share or proceed to Section 6.2 6.6 to explore the other options.

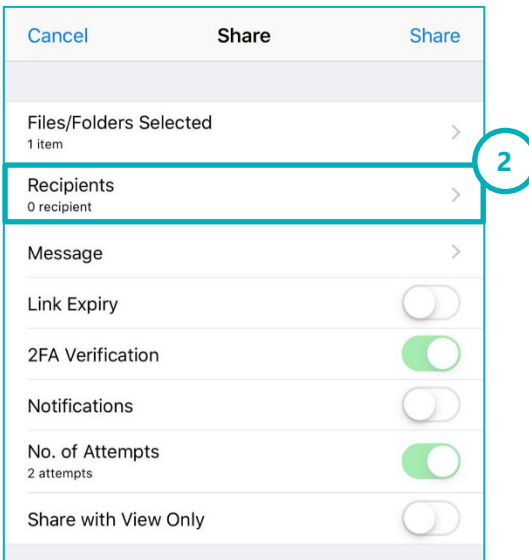

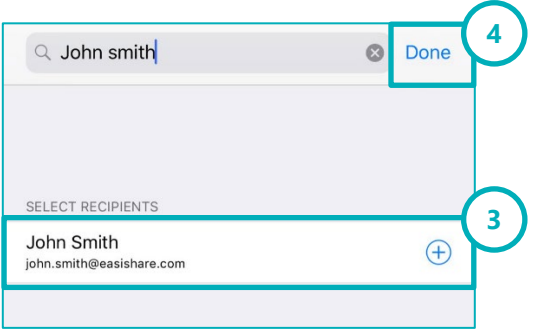

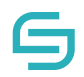

#### <span id="page-18-0"></span>**6.2** Link Expiry

- 1. To begin Sharing, refer to Section 6.1.
- 2. Tap on Link Expiry to select an expiry date for the shared link to the recipient.
- 3. Choose an expiry date.
- 4. Tap on Share.

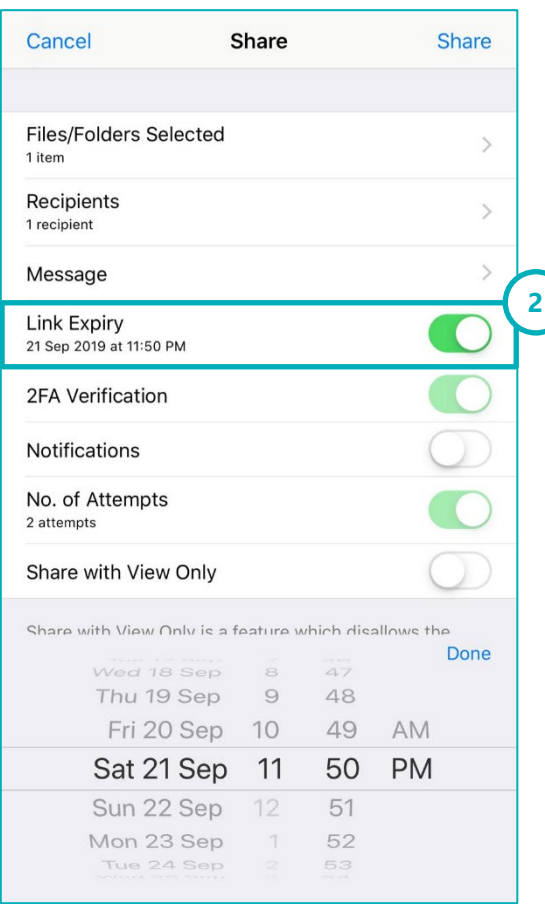

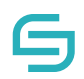

#### <span id="page-19-0"></span>**2FA Verification**

- 1. To begin Sharing, refer to Section 6.1.
- 2. Tap on 2FA Verification

**Note**: Contact number field is mandatory.

3. Tap on Share.

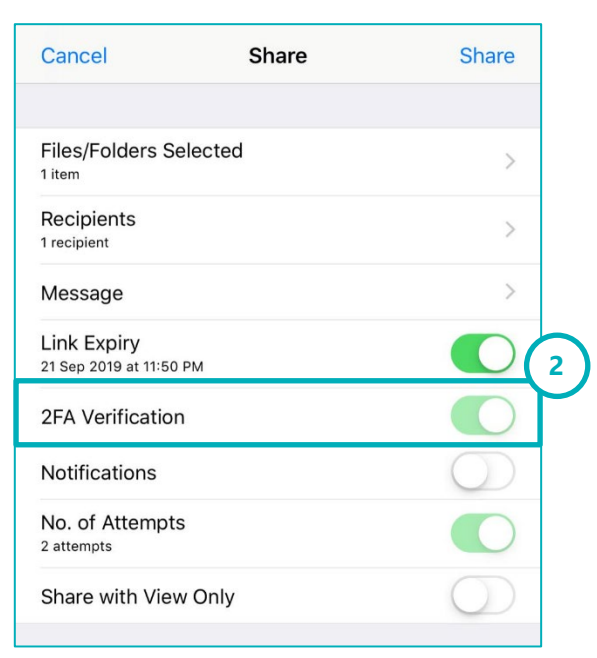

#### <span id="page-19-1"></span>**Share and Receive Notifications when Users Accessed the File/Folder(s)**

- 1. To begin Sharing, refer to Section 6.1.
- 2. Tap on Notifications
	- **Toggled Off**: No notifications will be sent
	- **Per download**: An email will be sent to your inbox every time the recipient downloads the file.
	- **Summary**: An email will be sent to your inbox at regular intervals to inform you of all downloads which occurred in the past time period.
- 3. Tap on Share.

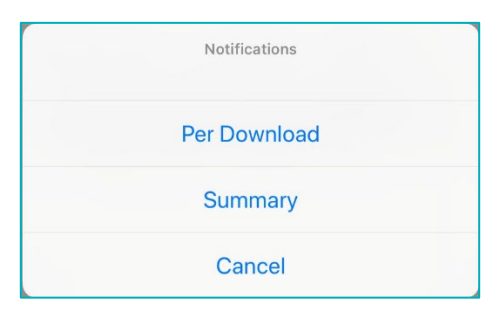

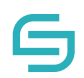

#### <span id="page-20-0"></span>**Share with Number of Download Attempts**

- 1. To begin Sharing, refer to Section 6.1.
- 2. Tap on Number of Attempts.
- 3. Specify the number of download attempts you wish to limit.
- 4. Tap on OK to confirm.
- 5. Tap on Share.

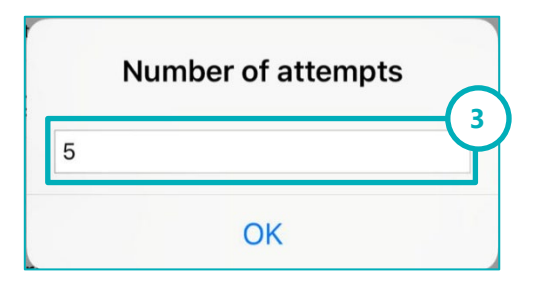

#### <span id="page-20-1"></span>**Share with View Only**

- 1. To begin Sharing, refer to Section 6.1.
- 2. Tap on Share with View Only.
- 3. Tap on Share.

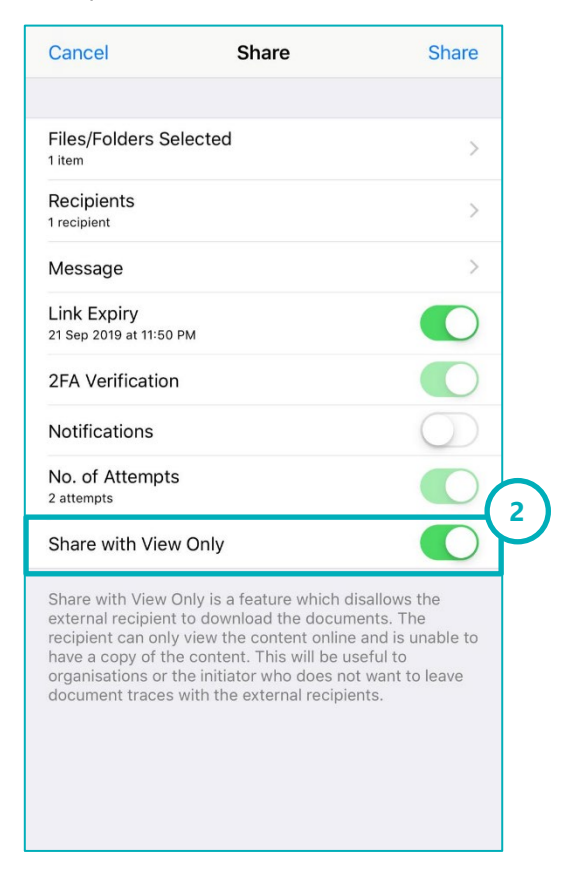

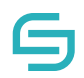

## <span id="page-21-0"></span>**7 The Shared Tab**

### <span id="page-21-1"></span>**7.1 Shared In**

The Shared In folder shows the files/folders that was shared to you.

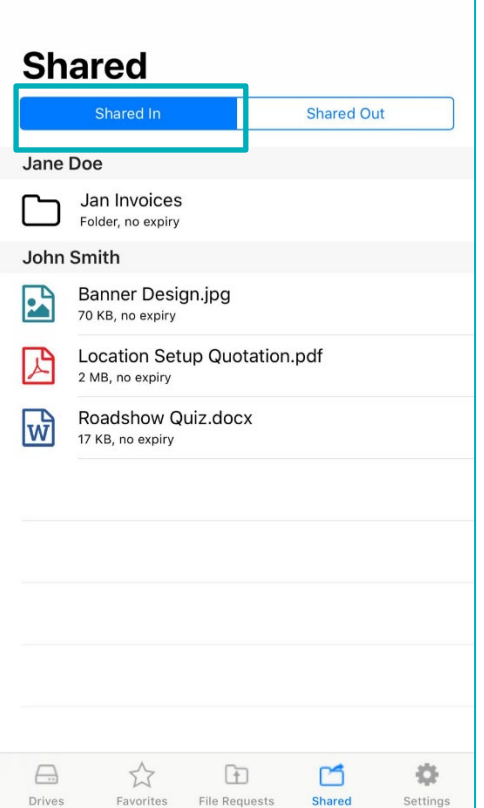

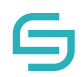

## <span id="page-22-0"></span>**7.2 Shared Out**

'n

The Shared In folder shows the files/folders that you have shared to others.

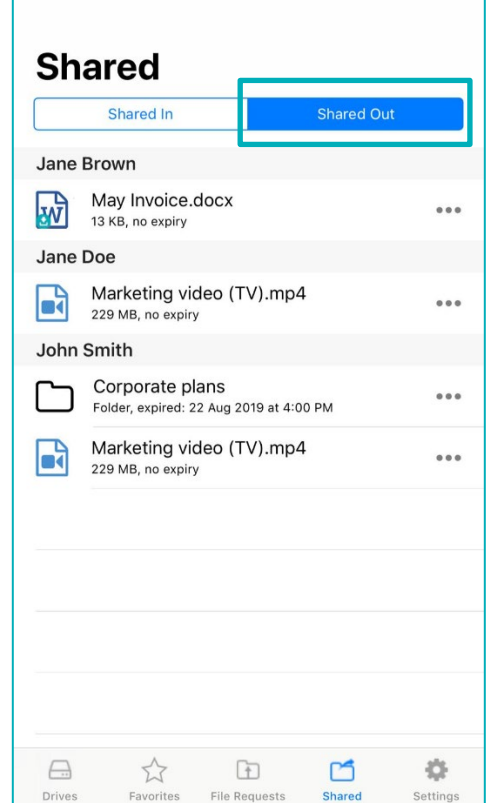

#### <span id="page-22-1"></span>**7.2.1 Resend Email**

- 1. Tap on the More Options icon **DEPT** beside the file/folder name in the Shared Out tab.
- 2. Tap on Resend Email.

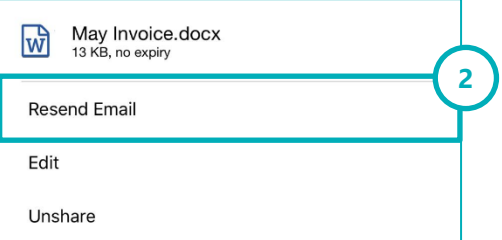

#### <span id="page-22-2"></span>**7.2.2 Edit Share**

- 1. Tap on the More Options icon **DEPT** beside the file/folder name in the Shared Out tab.
- 2. Tap on Edit.
- 3. Tap on Update after changing the options.

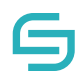

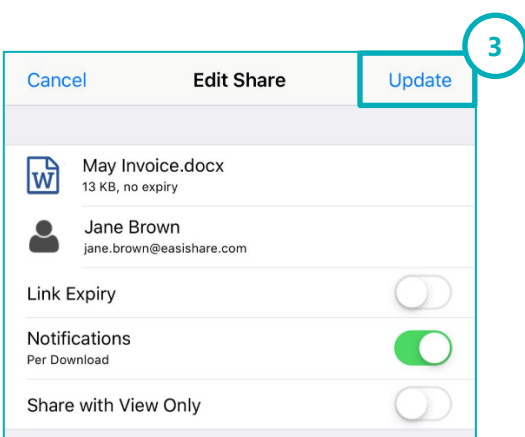

#### <span id="page-23-0"></span>**7.2.3 Unshare**

- 1. Tap on the More Options icon **[388]** beside the file/folder name in the Shared Out tab.
- 2. Tap on Unshare.

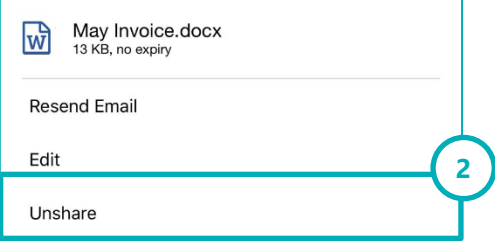

## <span id="page-23-1"></span>**8 File Request**

#### <span id="page-23-2"></span>**8.1 Create New File Request**

- 1. Tap on the File Request tab.
- 2. Tap on New button at the top right corner.
- 3. Tap on Title
- 4. Type in a new title.
- 5. Tap on Recipients.
- 6. Enter a new recipient's name, email and mobile number or select an existing recipient.
- 7. Tap on Done.
- 8. Tap Create to finalise the File Request or proceed to Section 8.2 8.6 to explore the other options.

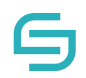

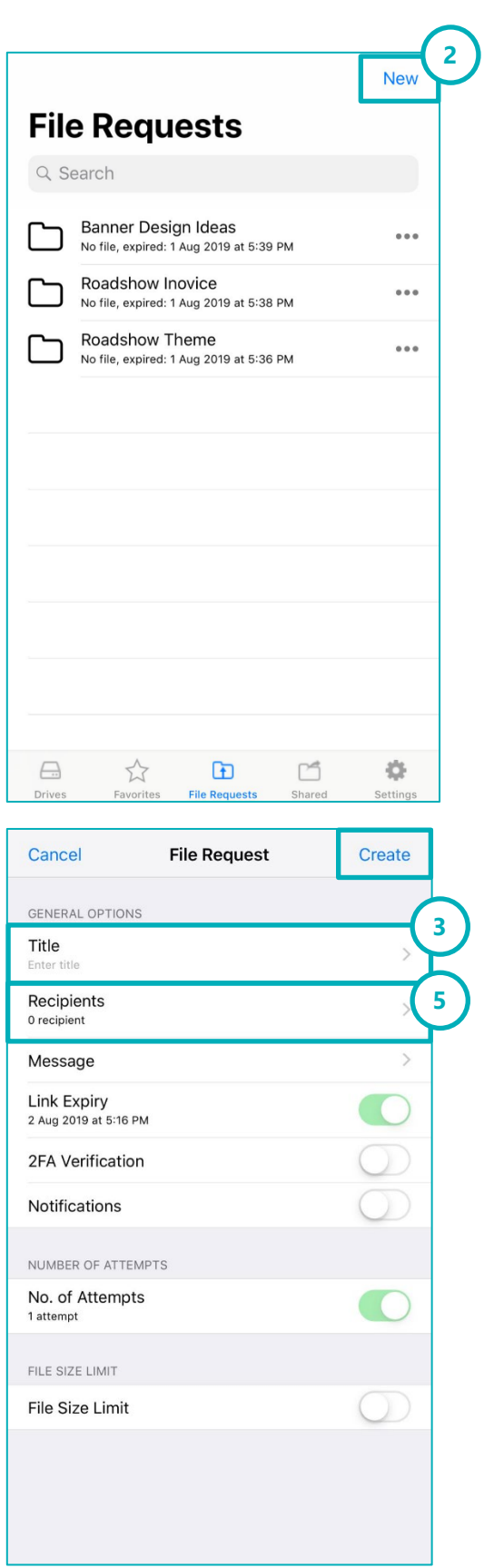

© Copyright 2020 Inspire-Tech Pte Ltd. All Rights Reserved. Page 25 of 34

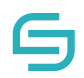

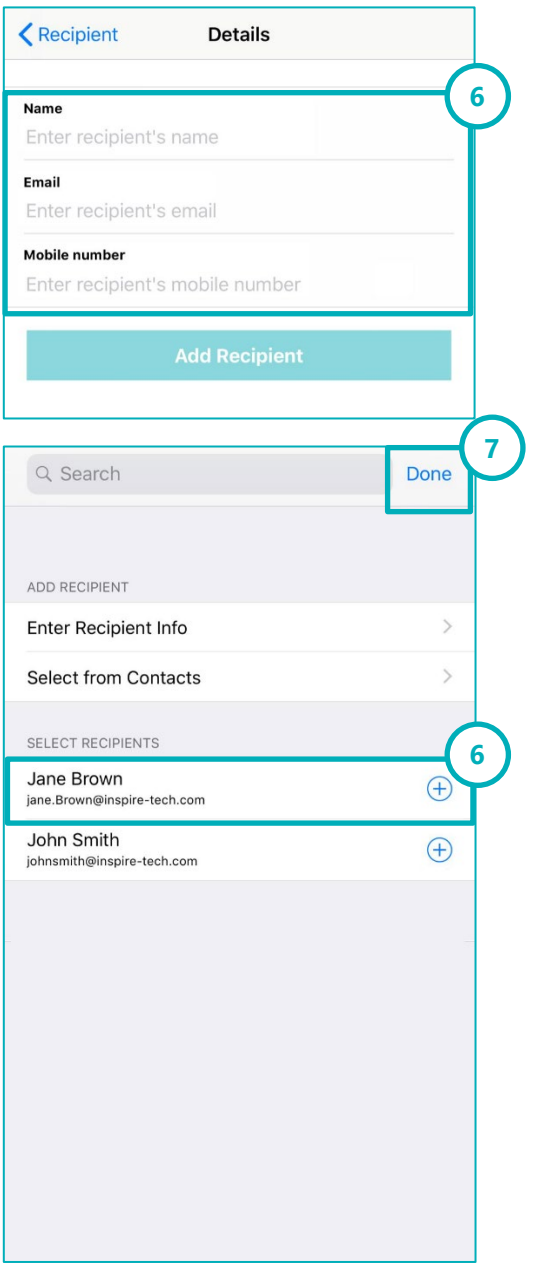

### <span id="page-25-0"></span>**8.2** Link Expiry

- 1. To begin a File Request, refer to Section 8.1.
- 2. Tap on Link Expiry to select an expiry date for the File Request link to the recipient.
- 3. Choose an expiry date.
- 4. Tap on Create.

<sup>©</sup> Copyright 2020 Inspire-Tech Pte Ltd. All Rights Reserved. Page 26 of 34

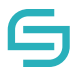

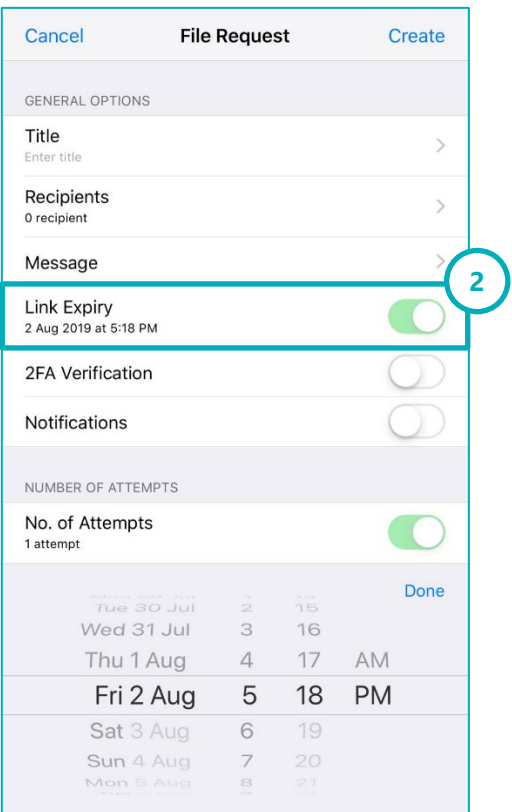

## <span id="page-26-0"></span>**2FA Verification**

- 1. To begin a File Request, refer to Section 8.1.
- 2. Tap on 2FA Verification

**Note**: Contact number field is mandatory.

3. Tap on Create.

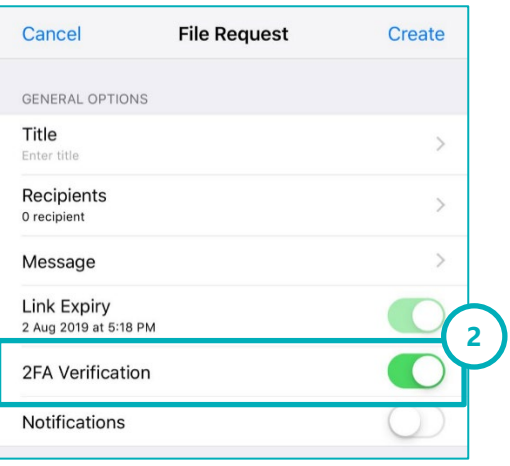

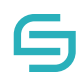

#### <span id="page-27-0"></span>**Receive Notifications When Users Upload Files**

- 1. To begin a File Request, refer to Section 8.1.
- 2. Tap on Notifications
	- **Toggled Off**: No notifications will be sent
	- **Per download**: An email will be sent to your inbox every time the recipient uploads a file.
	- **Summary**: An email will be sent to your inbox at regular intervals to inform you of all uploads which occurred in the past time period.
- 3. Tap on Create.

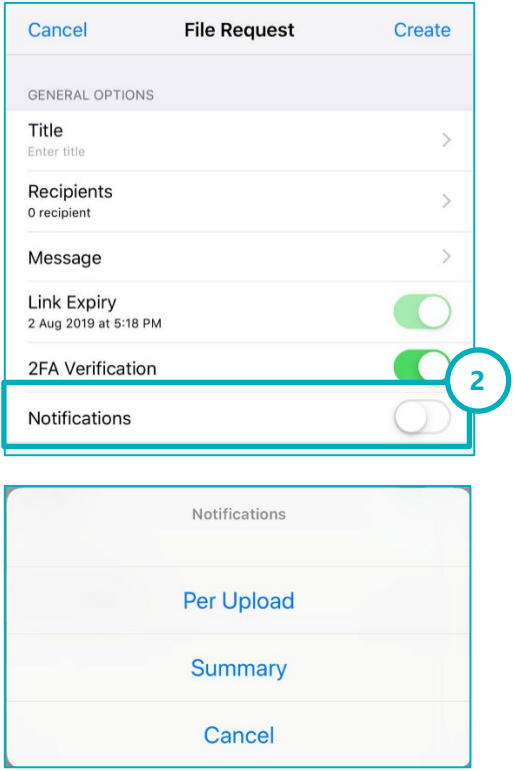

#### <span id="page-27-1"></span>**Restrict Number of Upload Attempts**

- 1. To begin a File Request, refer to Section 8.1.
- 2. Tap on Number of Attempts.
- 3. Specify the number of attempts you wish to limit.
- 4. Tap on OK to confirm.
- 5. Tap on Create.

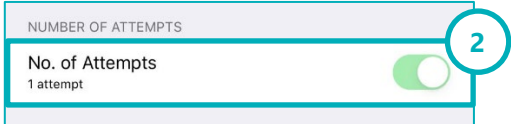

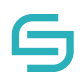

#### <span id="page-28-0"></span>**File Size Limit**

- 1. To begin a File Request, refer to Section 8.1.
- 2. Tap on File Size Limit.
- 3. Type in a file size limit and tap MB/GB
- 4. Tap on Create.

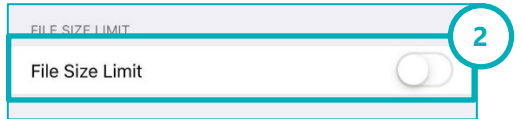

## <span id="page-28-1"></span>**9 Options for an existing File Request**

#### <span id="page-28-2"></span>**9.1 Resend Email**

- 1. Tap on the More Options icon **DEA** beside the folder name in the File Request tab.
- 2. Tap on Resend Email.
- 3. Tap on OK.

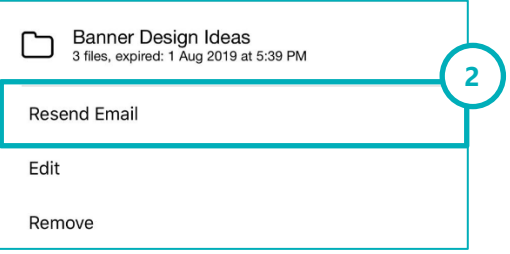

#### <span id="page-28-3"></span>**Edit File Request**

- 1. Tap on the More Options icon **DEALL** beside the folder name in the File Request tab.
- 2. Tap on Edit.
- 3. Tap on Update.

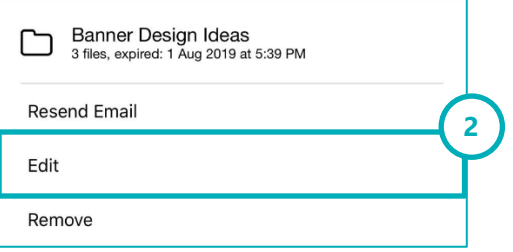

#### <span id="page-28-4"></span>**9.3 Remove File Request**

- 1. Tap on the More Options icon **...** beside the folder name in the File Request tab.
- 2. Tap on Remove.

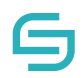

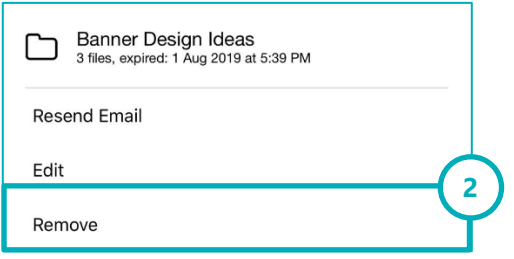

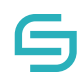

## <span id="page-30-0"></span>**10 Settings**

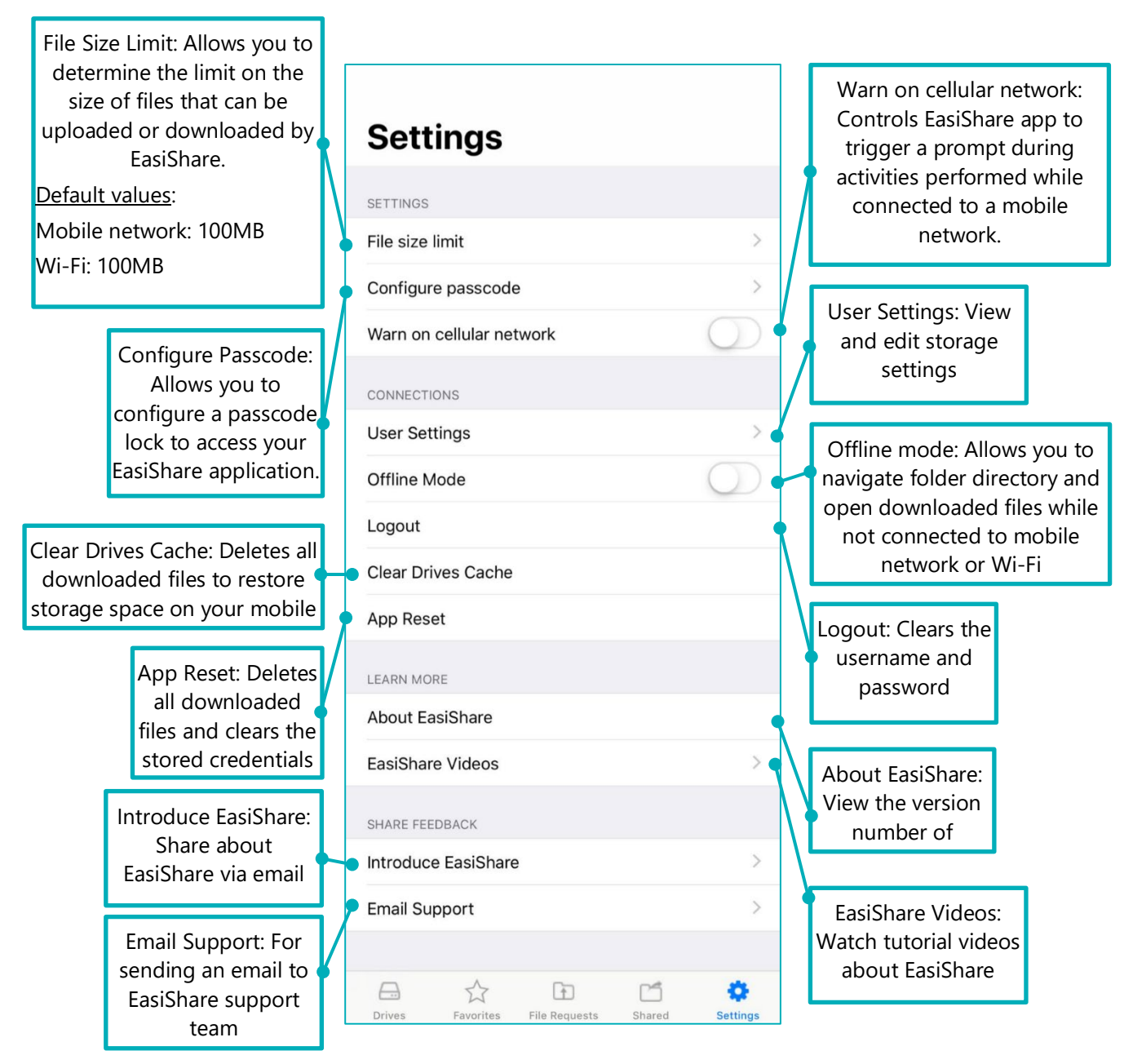

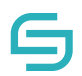

### <span id="page-31-0"></span>**10.1 Configure Passcode**

Turning on passcode lock will protect your profile and EasiShare app from unauthorized use.

- 1. Tap on Settings at the navigation panel
- 2. Tap on Configure Passcode
- 3. Tap on Enable Passcode
- 4. Enter new passcode
- 5. Re-enter your new passcode

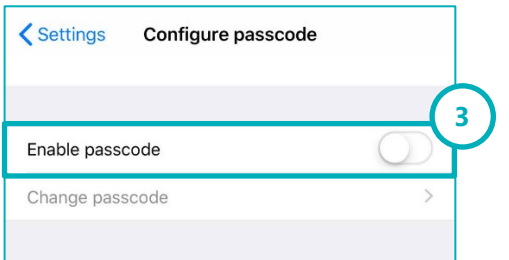

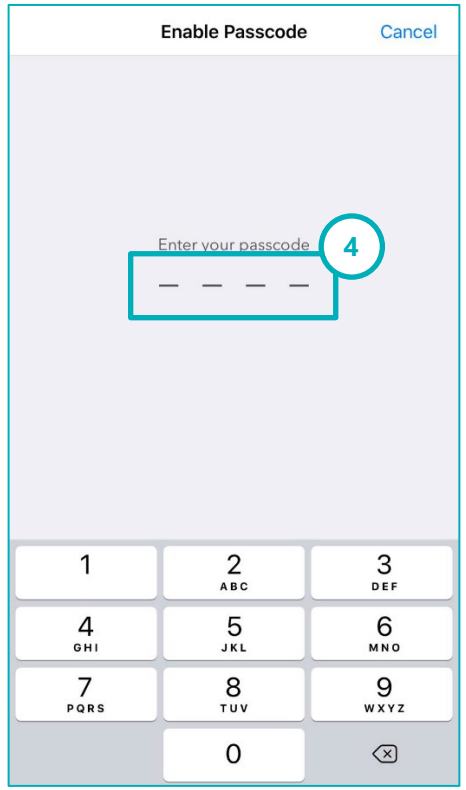

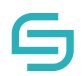

#### <span id="page-32-0"></span>**10.2 Offline Mode**

The Offline Mode is useful when you do not have connection to Wi-Fi or a mobile network.

- 1. Toggle the Offline Mode button in Settings page.
- 2. Tap on OK to confirm.

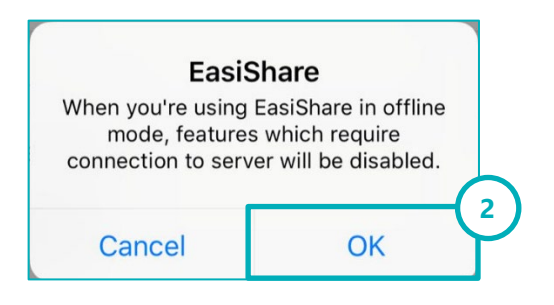

## <span id="page-32-1"></span>**11 Other Features**

#### <span id="page-32-2"></span>**11.1 PDF annotations**

- 1. Tap on a PDF file.
- 2. The PDF file will be downloaded and opened in a file viewer with additional options.

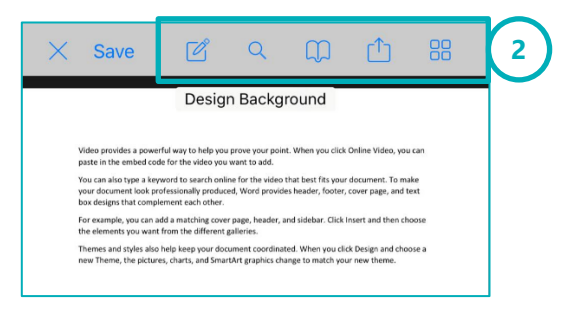

#### <span id="page-32-3"></span>**11.2 Create a note**

- 1. Open a PDF file in Section 11.2.
- 2. Tap on the Edit icon.
- 3. Enter the author name.
- 4. Tap on the notepad icon.
- 5. Tap on any part of the document to enter the note.
- 6. Type the note.
- 7. Tap on the X icon.
- 8. Tap on Save.

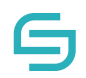

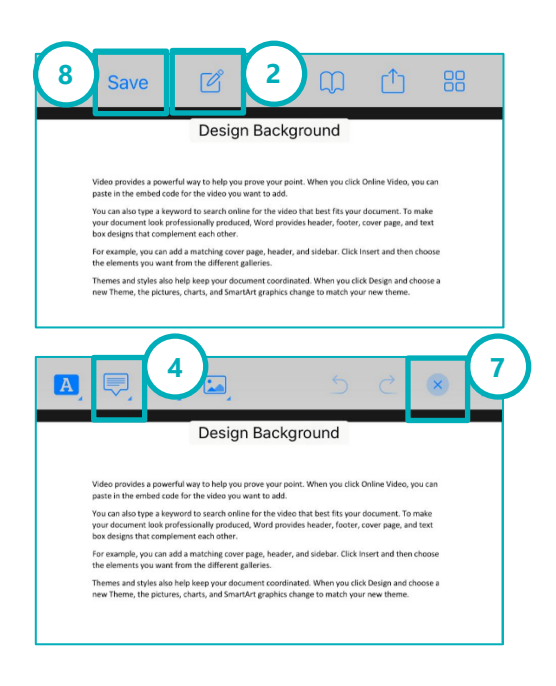